# **D-Link Guide d'installation rapide**

**Ce produit peut être configuré à l'aide de n'importe quel navigateur internet actuel, comme Internet Explorer 6, Netscape Navigator 6.2.3.**

**DWL-2100AP**

**Point d'accès sans fil D-Link** *Air***Plus XtremeGTM 802.11g/108Mbps**

### **Avant de commencer**

Pour configurer le DWL-2100AP, il vaut mieux utiliser un ordinateur (équipé d'un adaptateur Ethernet) qui est relié à un commutateur. L'adresse IP par défaut du DWL-2100AP est **192.168.0.50**; le masque de sous-réseau est 255.255.255.0. Il vous faudra attribuer une adresse IP statique appartenant à la même tranche que l'adresse IP du DWL-2100AP. **Consultez l'annexe si vous avez besoin d'aide pour attribuer une adresse IP statique à votre carte réseau**.

### **Vérifiez le contenu de l'emballage**

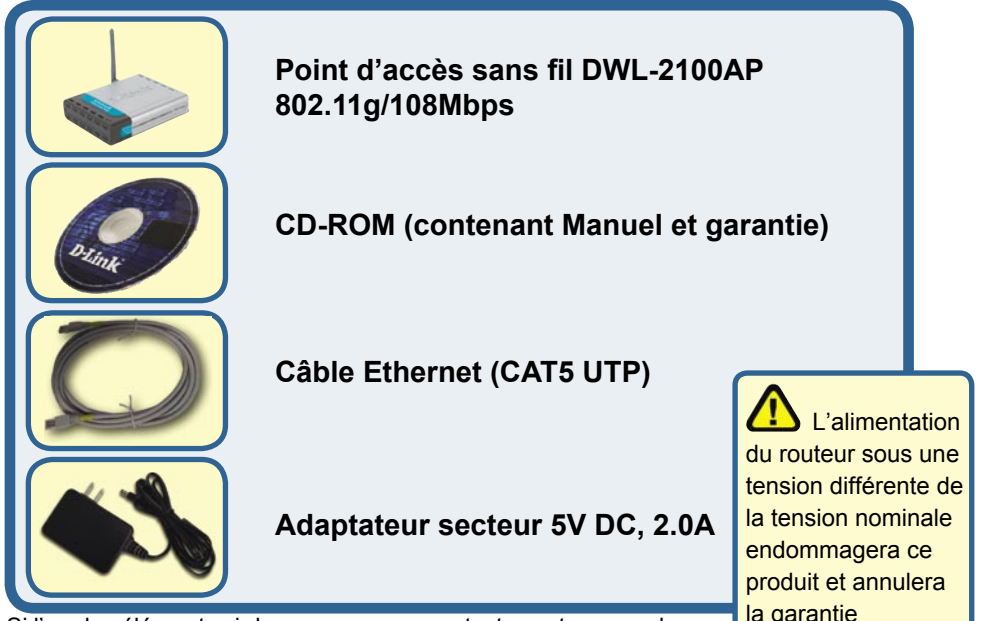

Si l'un des éléments ci-dessus manque, contactez votre revendeur.

# **Connexion du point d'accès sans fil DWL-2100AP à votre réseau**

- **A.** Connectez le câble de l'adaptateur secteur à la **prise** située à l'arrière du DWL-2100AP et branchez l'adaptateur secteur sur une prise murale ou sur un bloc multiprise. Le voyant d'alimentation doit **s'allumer**.
- **B.** Branchez un câble entre le **port Ethernet** situé à l'arrière du DWL-2100AP et un **routeur à large bande Ethernet** (comme le DI-604 D-Link) ou un commutateur à large bande Ethernet (comme le DSS-5+ D-Link). **Nota** : vous pouvez également relier directement le DWL-2100AP à l'ordinateur qui servira à le configurer. Le voyant Link s'allume si le branchement est correct. (Note : les ports LAN du DWL-2100AP sont auto-MDI/MDIX, ce qui signifie que vous pouvez utiliser aussi bien un câble droit qu'un câble croisé sur les ports LAN).
- **C.** L'adaptateur Cardbus sans fil Xtreme G AirPlus DWL-G520 et l'adaptateur Cardbus sans fil Xtrem G AirPlus DLW-G650 sont compatibles d'emblée avec le DWL-2100AP. Les ordinateurs équipés d'adaptateurs sans fil 802.11b peuvent, eux aussi, être reliés au DWL-2100AP.

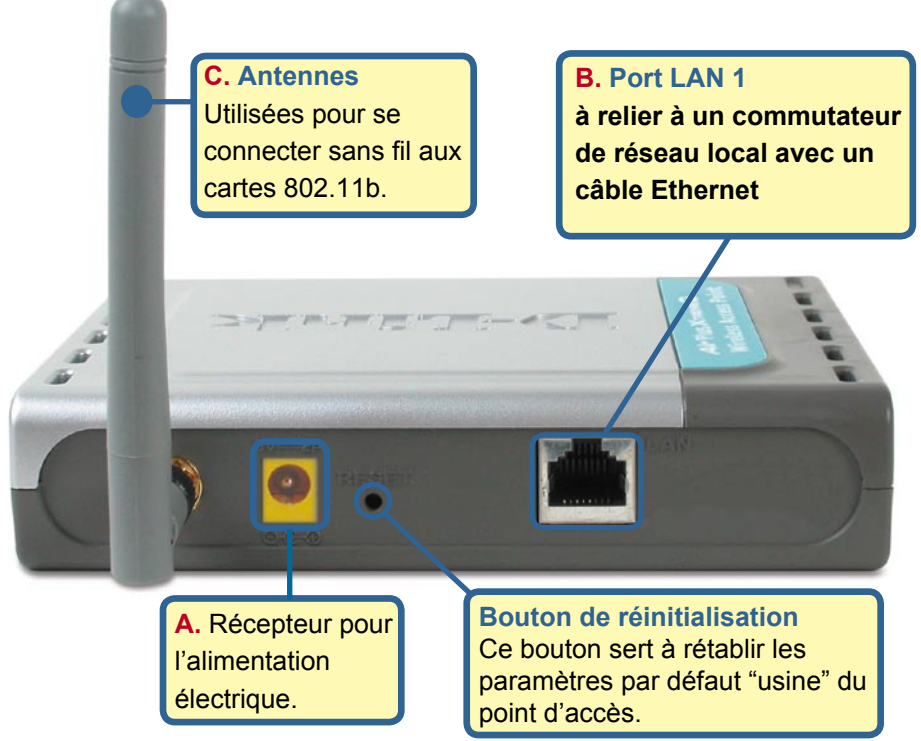

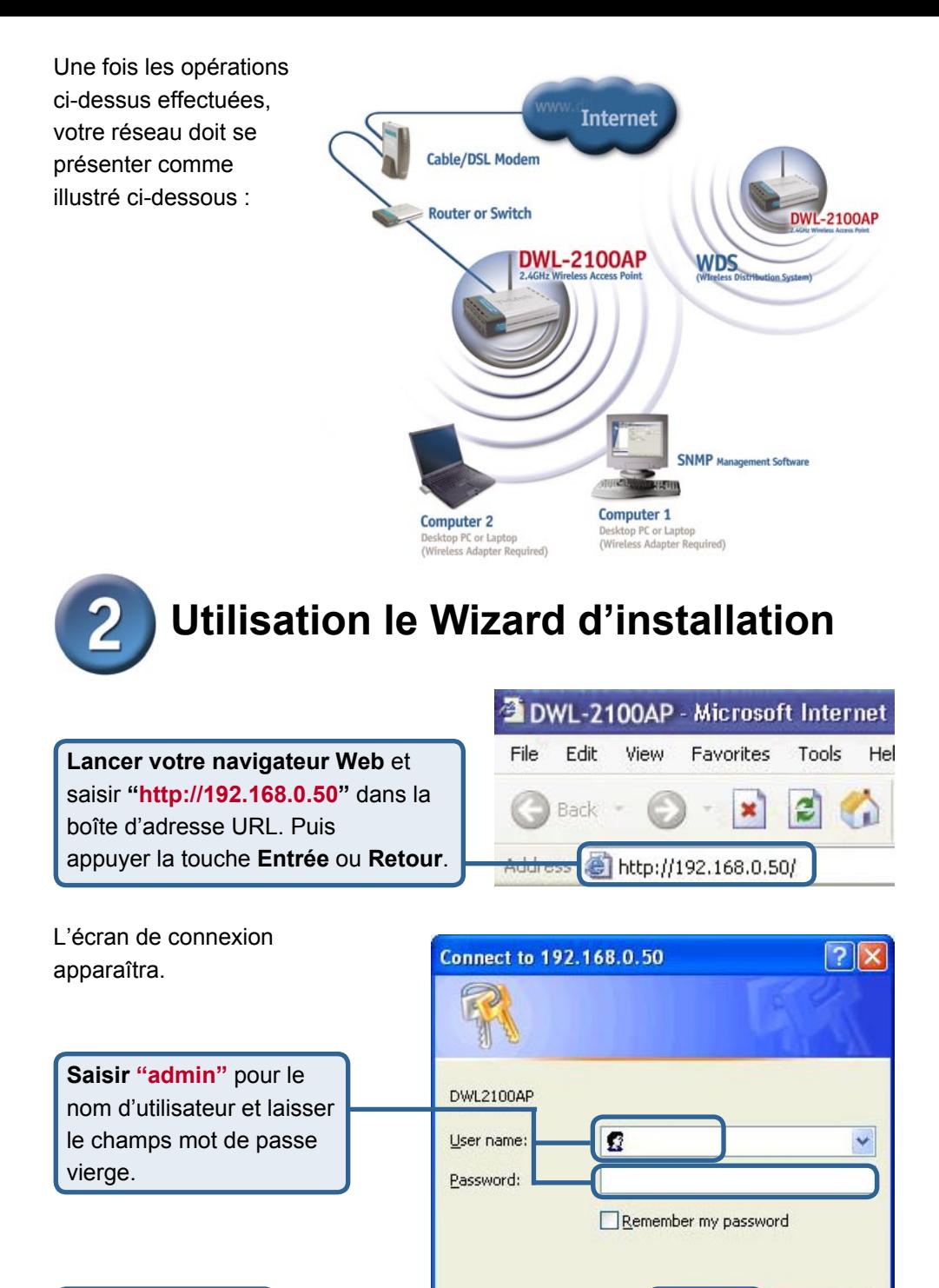

**Cliquez sur OK**

OK

Cancel

# **Utilisation le Wizard d'installation (suite)**

Une fois la connexion établie, l'écran d'accueil **(Home)**  apparaît.

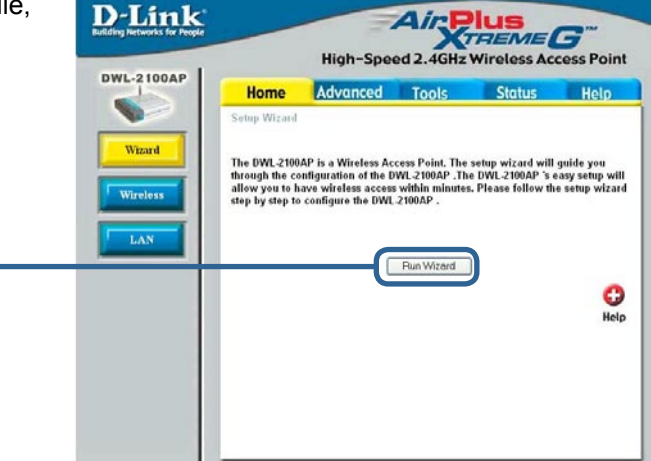

Les écrans suivants se succèdent.

**Cliquez sur Run Wizard**

**Cliquez sur Next**

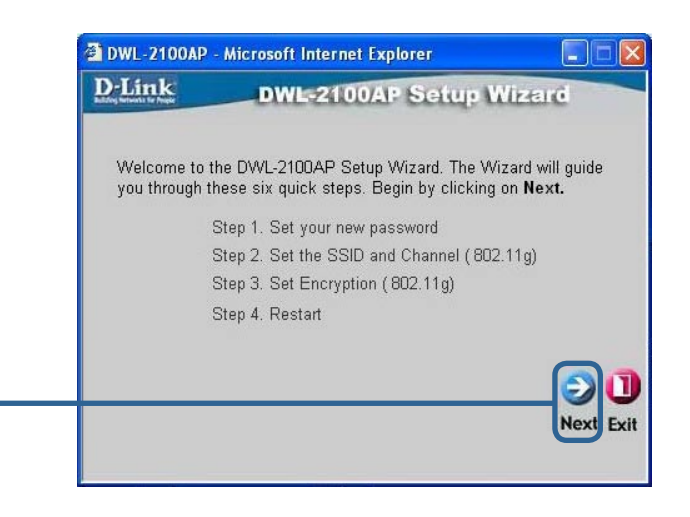

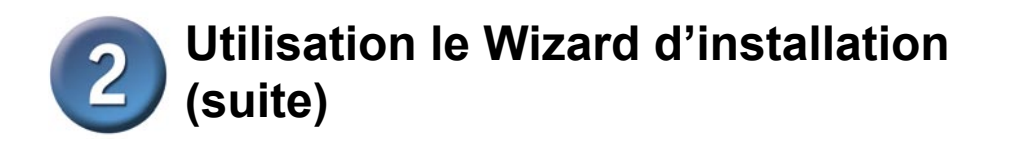

**Étape 1** - **Choisissez votre nouveau mot de passe**. Vous avez la possibilité de définir un mot de passe.

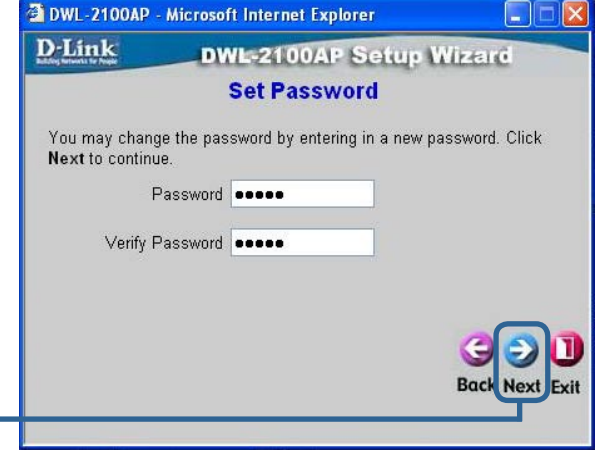

#### **Cliquez sur Next**

#### **Étape 2** – **Paramétrage de la connexion sans fil**

Les paramètres de connexion sans fil par défaut sont : SSID = **default**  Channel = **6 Vous pouvez modifier ces paramètres pour les adapter à un réseau sans fil existant.**

**Cliquez sur Next**

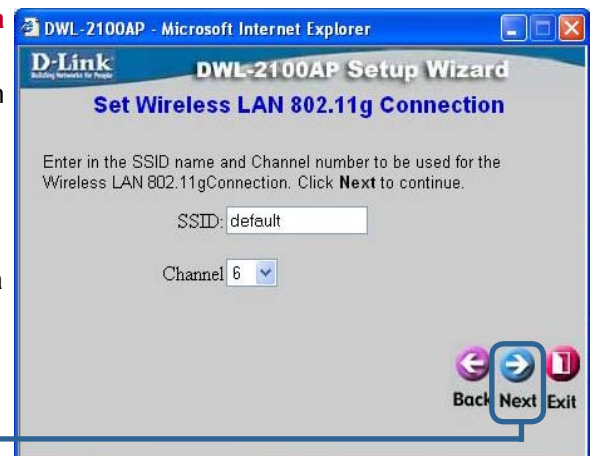

# **Utilisation le Wizard d'installation (suite)**

#### **Étape 3** - **Cryptage**

Le DWL-2100AP autorise deux niveaux de cryptage radio – 64 bits et 128 bits. **Par défaut, le cryptage est désactivé**. Vous pouvez modifier les paramètres de cryptage pour sécuriser les communications radio.

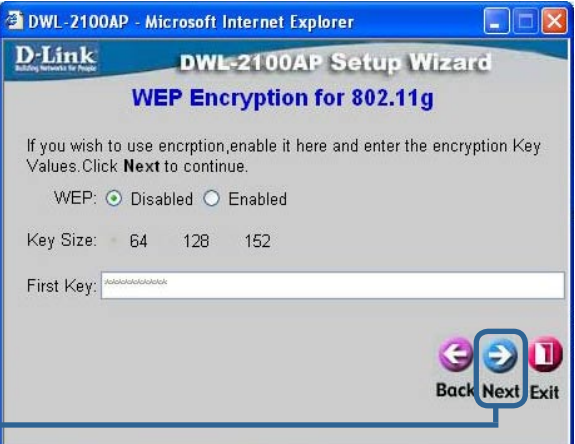

**Cliquez sur Next**

### **La configuration de votre routeur est terminée !**

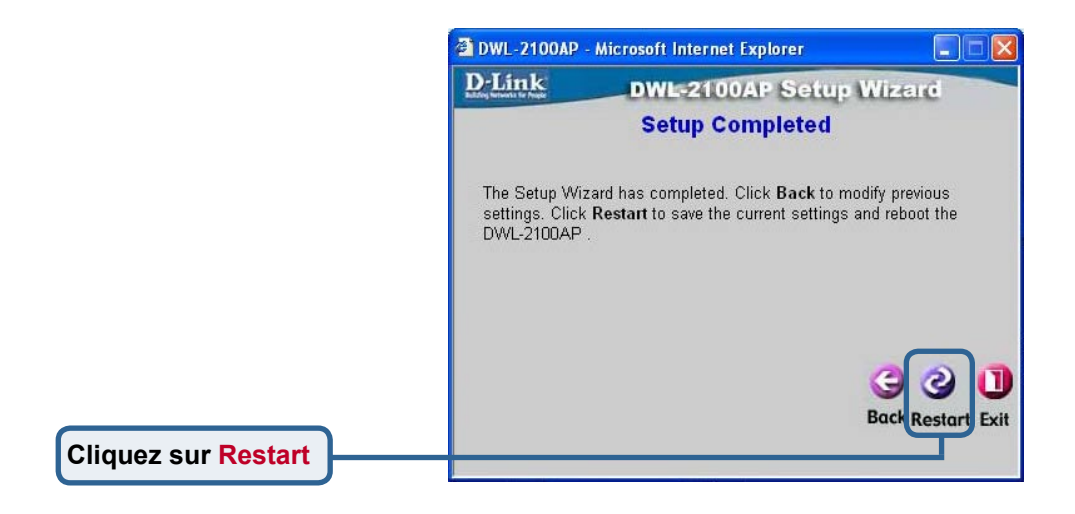

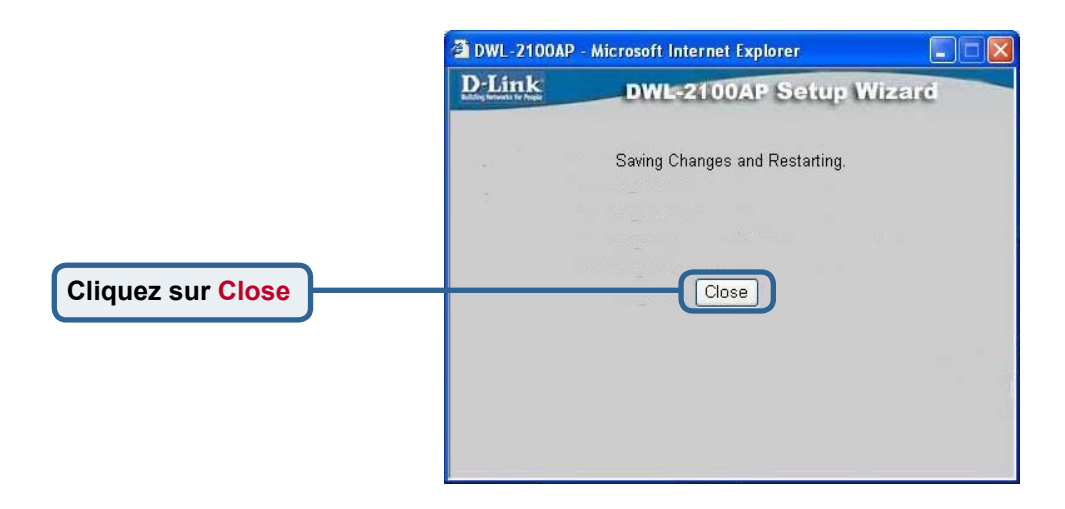

Vous revenez à l'écran **d'accueil.**

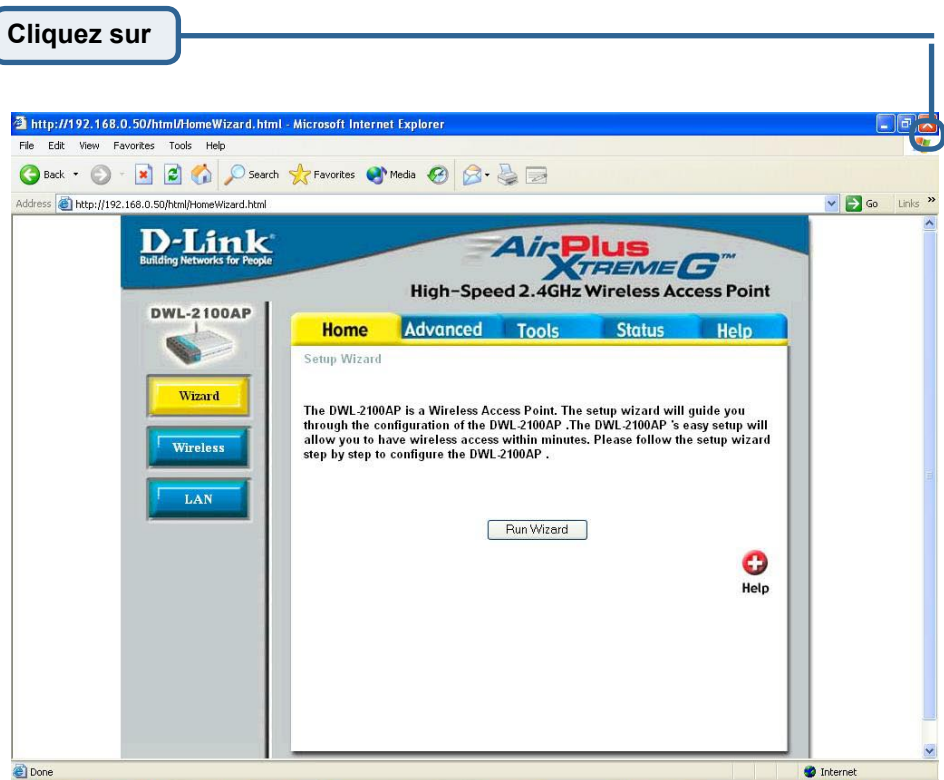

Pour la définition d'autres paramètres ou pour des informations supplémentaires, utilisez les onglets **Advanced, Tools,** ou **Status**, ou bien reportez vous au manuel qui se trouve sur le CD ROM.

### **Annexe**

Pour attribuer une adresse IP statique au portable ou à l'ordinateur que vous utilisez pour configurer le DWL-2100AP, procédez de la manière suivante :

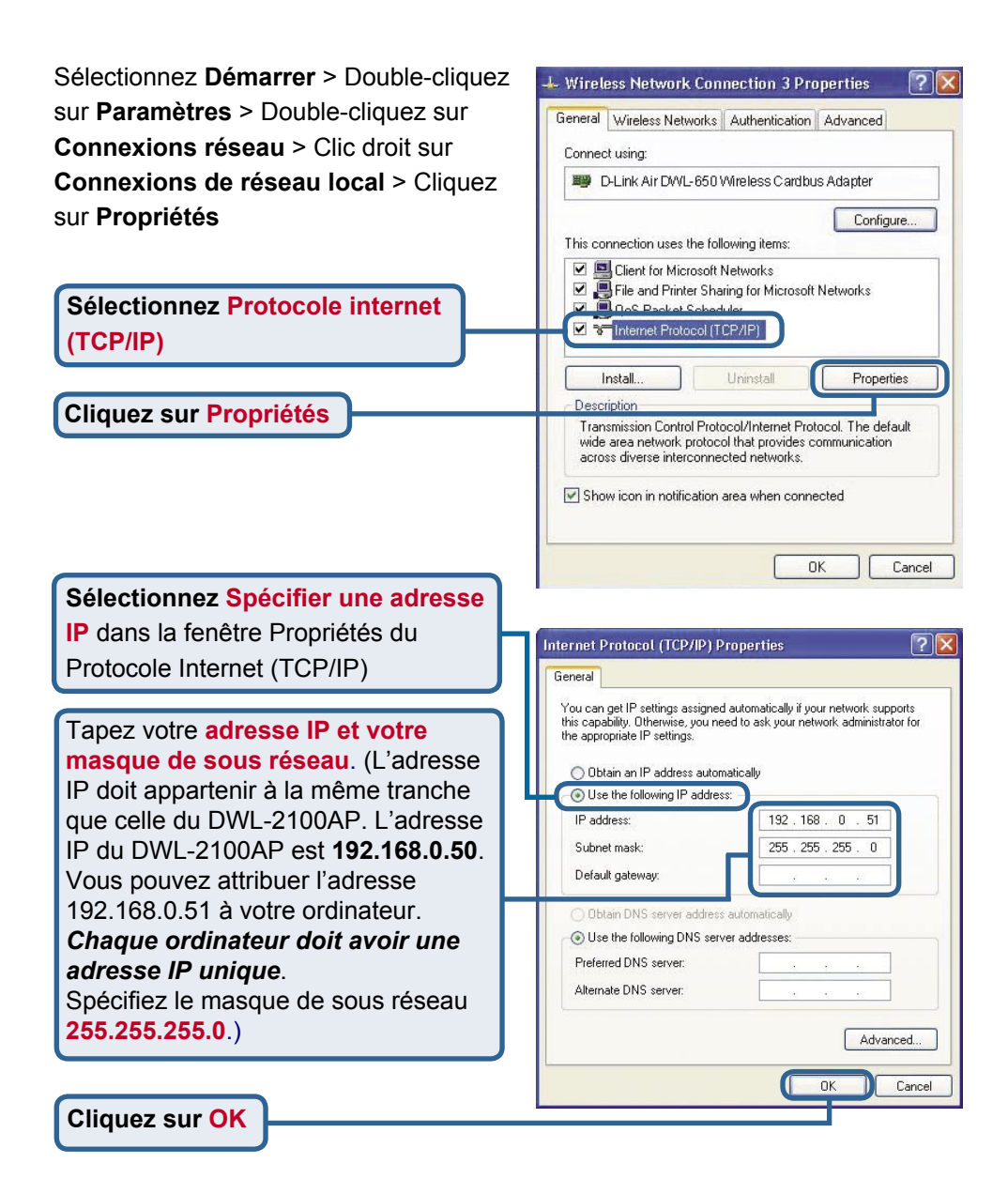

#### **Pour les utilisateurs de Windows 2000 :**

Sélectionnez **Démarrer > Paramètres > Connexions réseau et accès à distance >** Double-cliquez sur la **connexion au réseau local** associée à la carte réseau de votre système > sélectionnez **Propriétés**.

**Local Area Connection 5 Properties**  $?|x|$ General Sharing Connect using: **国学 D-Link AirPlus Xtreme G DWL-G650** Configure Components checked are used by this connection: File and Printer Sharing for Microsoft Networks  $\blacktriangle$ V 3 Network Monitor Driver 23 Internet Protocol (TCP/IP) **Sélectionnez Protocole internet**  Uninstall Install Properties **Description:** Transmission Control Protocol/Internet Protocol. The d<mark>efault</mark> wide area network protocol that provides communicati across diverse interconnected networks. □ Show icon in taskbar when connected **nk** Cancel

#### **Sélectionnez l'option Utiliser l'adresse IP suivante**

**Cliquez sur Propriétés**

**(TCP/IP)**

Tapez votre **adresse IP et votre masque de sous réseau**. (L'adresse IP doit appartenir à la même tranche que celle du DWL-2100AP. L'adresse IP du DWL-2100AP est **192.168.0.50**. Vous pouvez attribuer l'adresse 192.168.0.51 à votre ordinateur. *Chaque ordinateur doit avoir une adresse IP unique*. Spécifiez le masque de sous réseau **255.255.255.0**.)

sternet Protocol (TCP/IP) Properties  $?|x|$ General | You can get IP settings assigned automatically if your network supports this capability. Otherwise, you need to ask your network administrator for the appropriate IP settings Obtain an IP address automatically C Use the following IP addres IP address: 192 168  $\overline{ }$  $52$ Subnet mask: 255 . 255 . 255  $\overline{0}$ Default gateway: 192 168  $\overline{\mathsf{n}}$ C. Ohtain DNS server address automatically C Use the following DNS server addresses: Preferred DNS server: Alternate DNS cerver Advanced... OK Cancel

**Cliquez sur OK**

### **Pour les utilisateurs de Windows Me et 98se :**

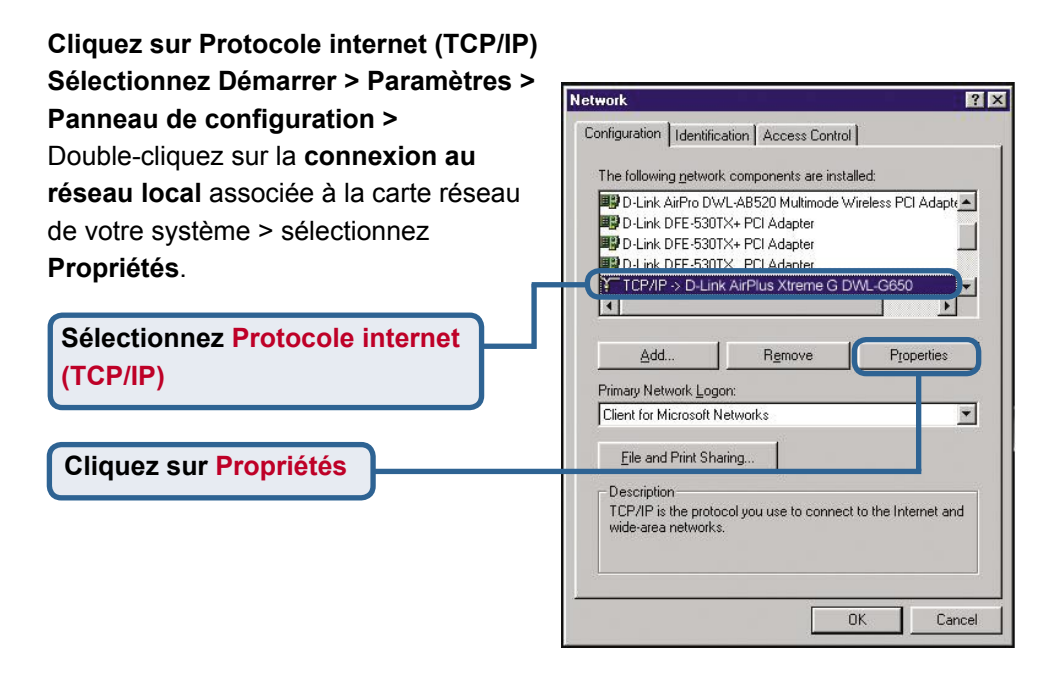

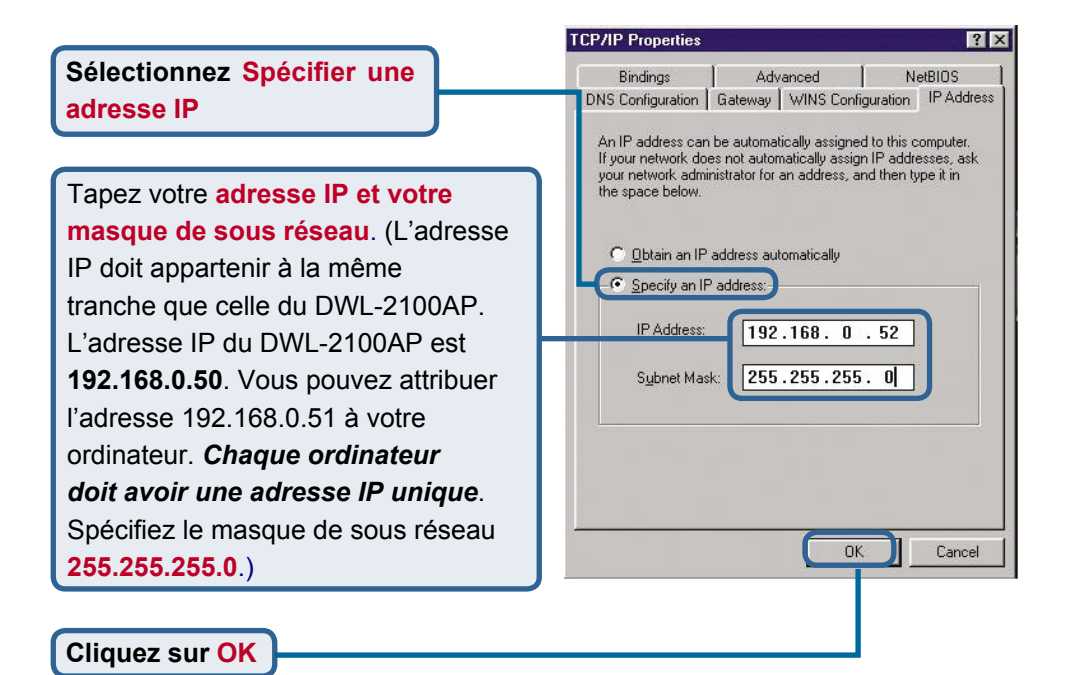

### **Pour Apple Macintosh OS X :**

**Cliquez sur Réseau dans le menu Apple**, puis **sélectionnez Préférences système**

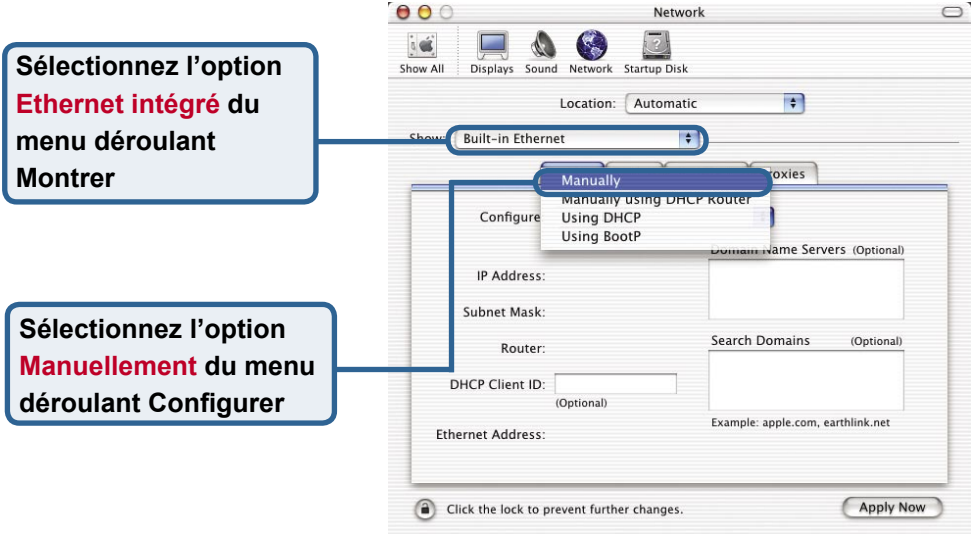

Tapez votre **adresse IP et votre masque de sous réseau**. (L'adresse IP doit appartenir à la même tranche que celle du DWL-2100AP. L'adresse IP du DWL-2100AP est **192.168.0.50**. Vous pouvez attribuer l'adresse 192.168.0.51 à votre ordinateur. *Chaque ordinateur doit avoir une adresse IP unique*. Spécifiez le masque de sous réseau **255.255.255.0**.)

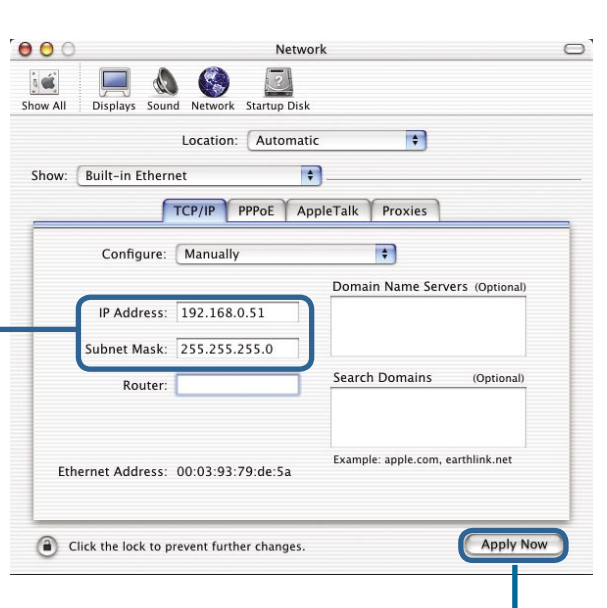

**Cliquez sur Appliquer maintenant**

### **Assistance technique**

Vous trouverez la documentation et les logiciels les plus récents sur le site web **D-Link**.

Le service technique de **D-Link** est gratuit pour les clients aux Etats-Unis durant la période de garantie.

Ceuxci peuvent contacter le service technique de **D-Link** par notre site internet ou par téléphone.

**Assistance technique D-Link par téléphone :** 0 820 0803 03

**Assistance technique D-Link sur internet :** Web :http://www.dlink.fr E-mail :support@dlink.fr

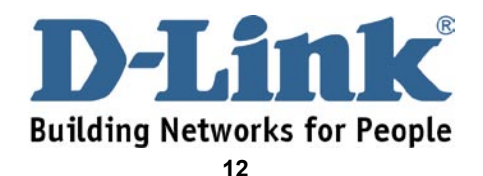